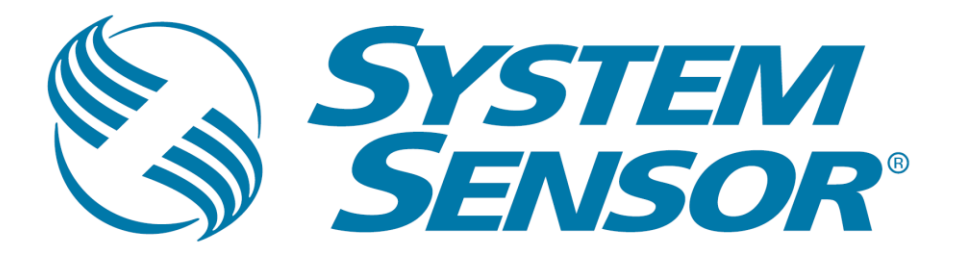

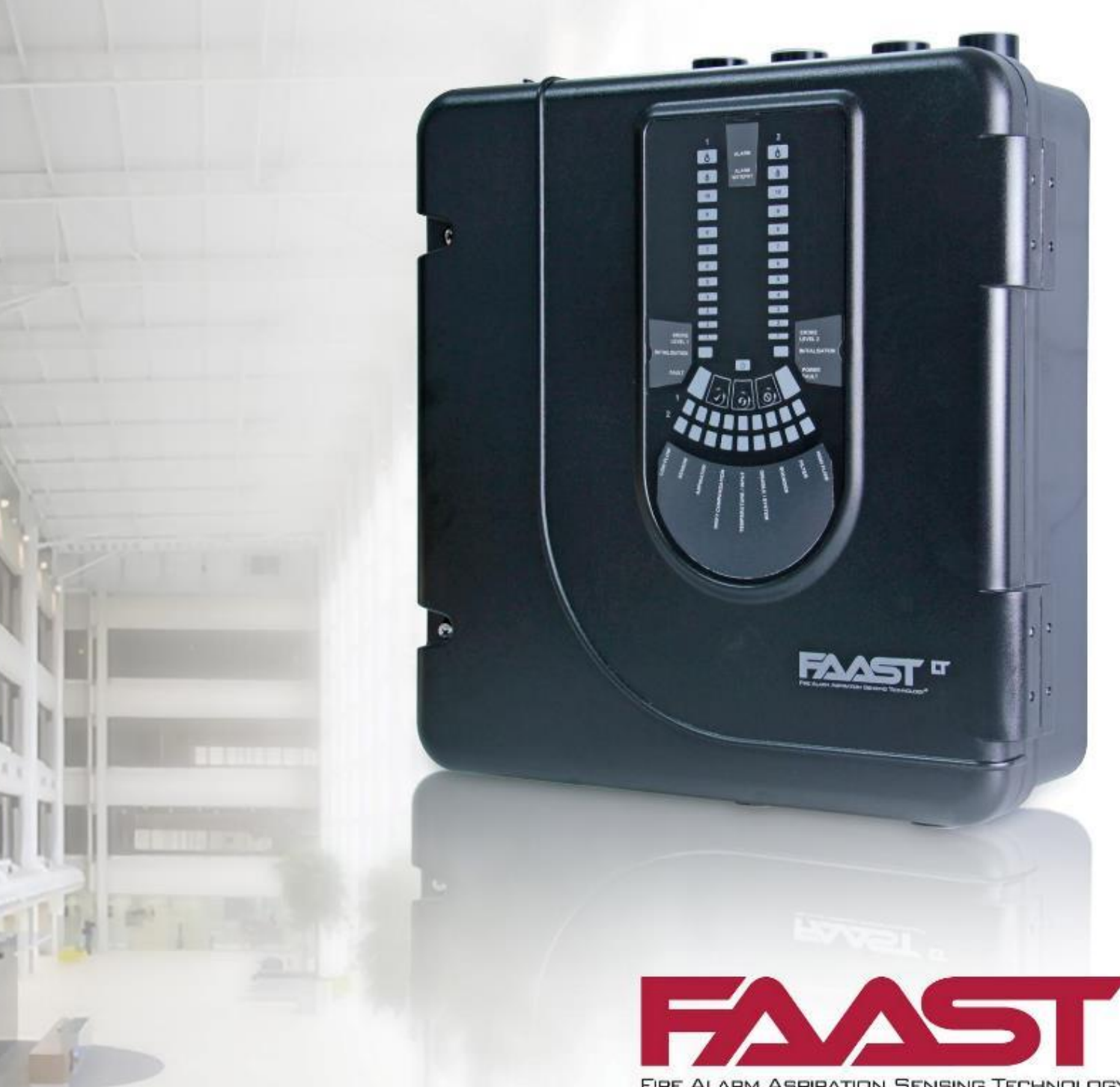

FIRE ALARM ASPIRATION SENSING TECHNOLOGY®

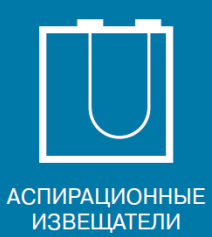

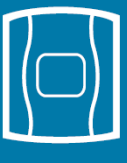

ОПОВЕЩАТЕЛИ

ЛИНЕЙНЫЕ **ИЗВЕЩАТЕЛИ** 

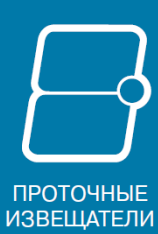

**ТОЧЕЧНЫЕ** 

**ИЗВЕЩАТЕЛИ** 

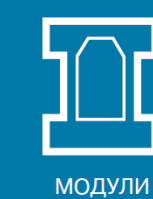

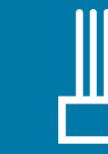

РЕЛЕ

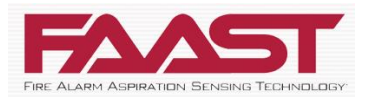

**PipeIQ™** — это удобное и мощное приложение для операционной системы Microsoft Windows® (поддерживаются Windows 7, Windows 8 и Windows 10), предназначенное для настройки, мониторинга и проектирования сетей устройств аспирационной технологии обнаружения пожара (FAAST). С помощью программы PipeIQ™ пользователи могут быстро и точно проектировать и настраивать аспирационные извещатели для обеспечения оптимальной чувствительности и производительности.

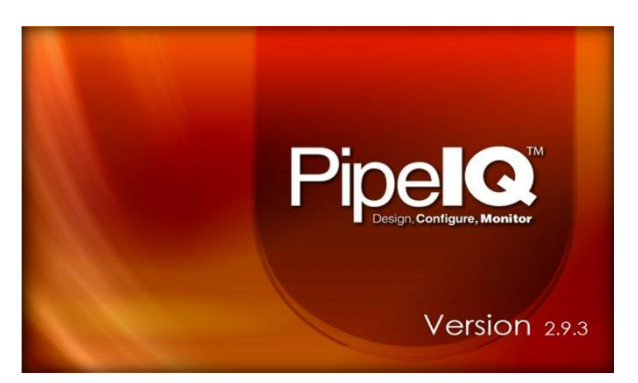

Программа PipeIQ™ позволяет выполнять следующее:

- Проектирование и проверка рабочих параметров системы воздухозаборных труб.
- Создание и просмотр дизайна системы труб в трехмерном режиме.

 Изменение параметров проектирования в соответствии с местными нормативами и стандартами пожарной безопасности.

 Формирование ведомости материалов, конфигурации труб, отчетов о конфигурации и событиях.

- Получать и просматривать журналы в виде графиков и таблиц.
- Работа на нескольких языках.

Для создание нового проекта щелкните соответствующий значок.

Откроется диалоговое окно *Создание проекта*. Выберите путь сохранения файлов, в поле имя файла введите имя проекта и нажмите кнопку *Сохранить*.

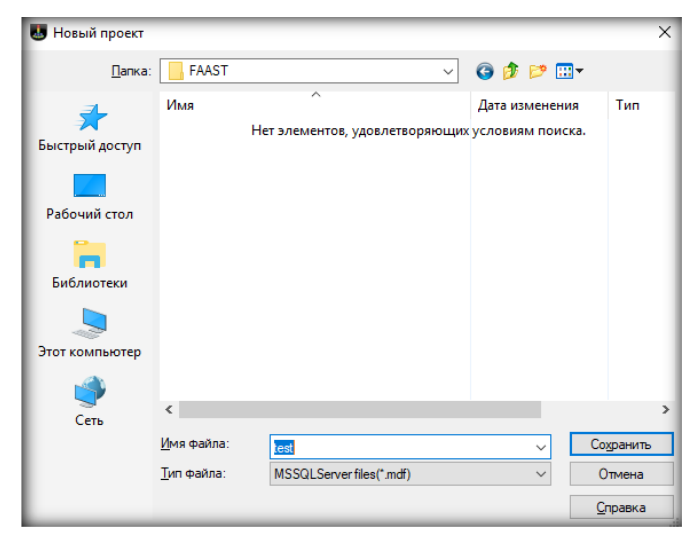

Появится заявление об ограничении ответственности. После подтверждения нажмите кнопку *ОК*.

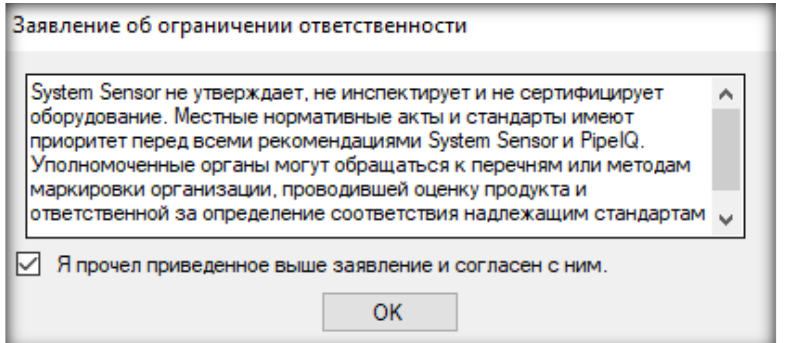

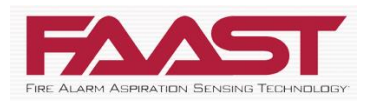

Из раскрывающегося списка систем единиц измерения выберите один из вариантов - *Метрическая система* или *Традиционная американская система* единиц измерения и нажмите кнопку ОК.

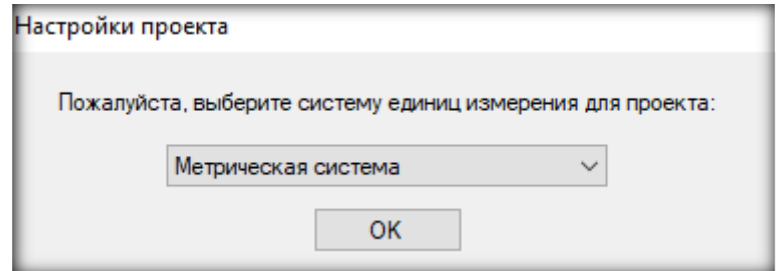

Выберите тип устройства из раскрывающегося списка и нажмите кнопку ОК.

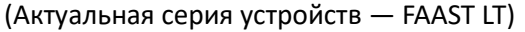

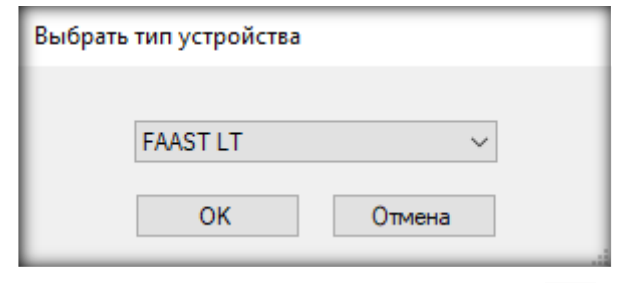

Для изменения существующего проекта щелкните значок открытия **....** Появится диалоговое окно *Открытие документа*. Выберите проект и нажмите кнопку *Открыть*.

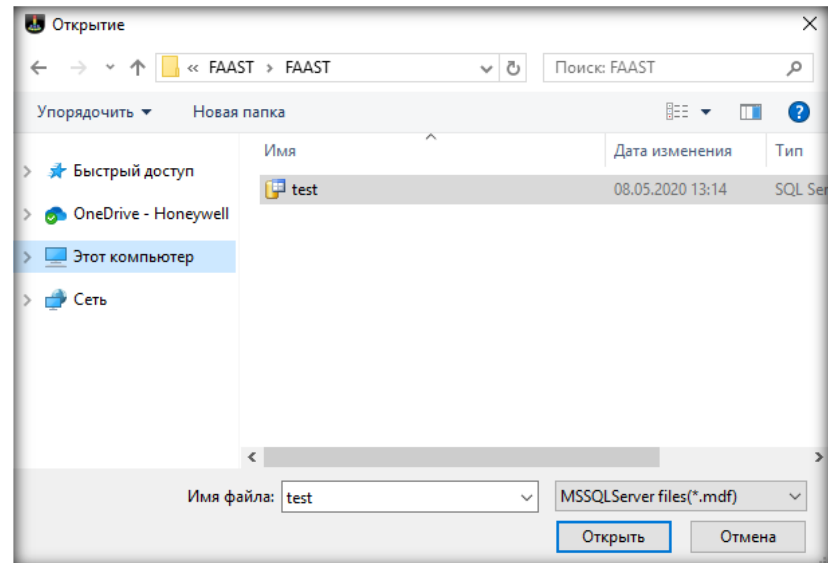

Интерфейс пользователя PipeIQ™ включает:

Строку заголовков •• PipelQ 2.9.3 - [Метрическая система] - [Здание 1/Пол 1/FAAST LT 1 SA 1Ch 1Sens]

 $\star$ 

- Просмотр Файл Редактировать Справка Строку меню ∎ Russian (Русский) Панель инструментов
- Строку состояния

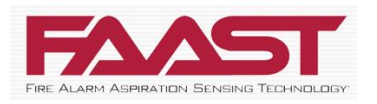

Левую панель

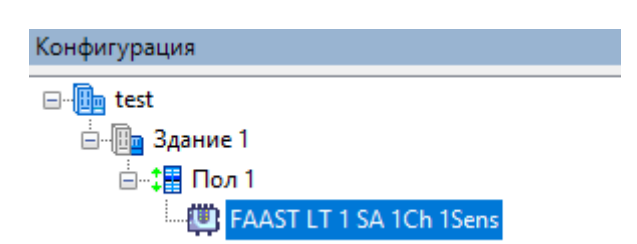

## Правую панель

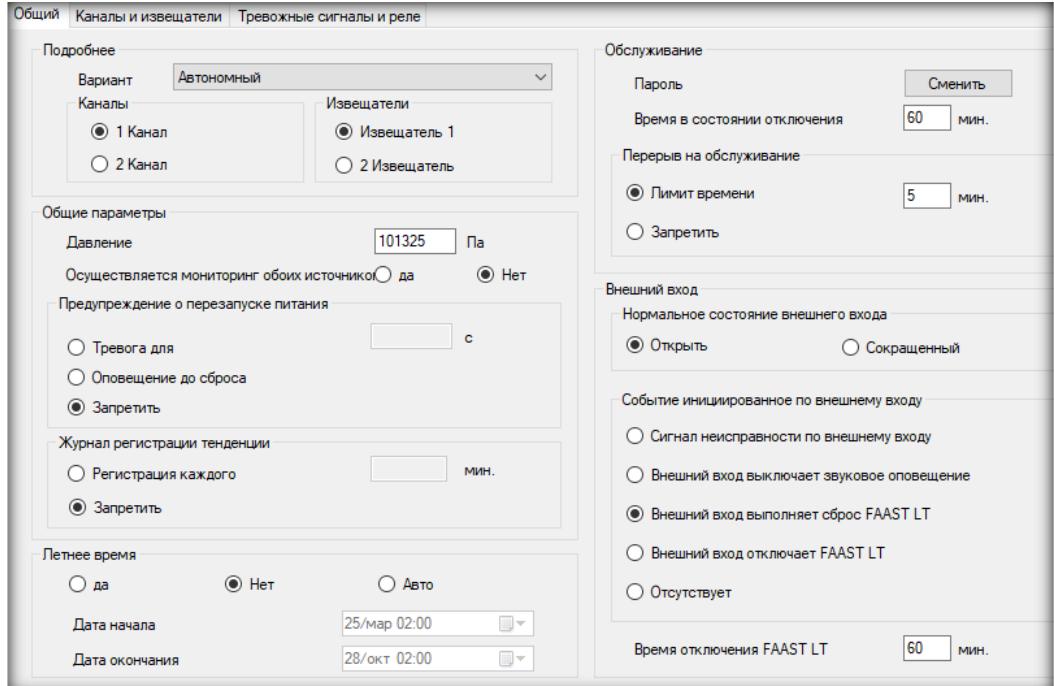

Контекстное меню

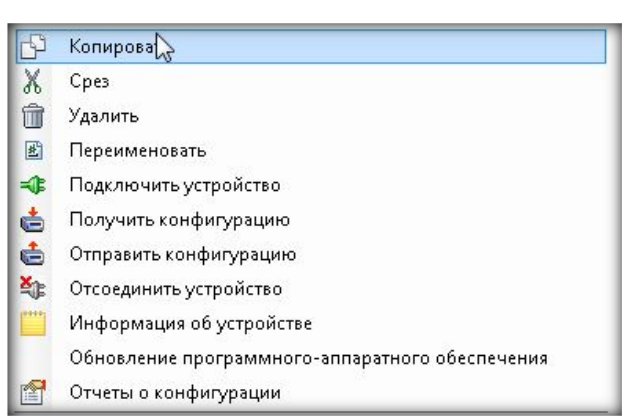

При создании проекта по умолчанию создаются следующие сущности. Их необходимо настроить до начала проектирования конфигурации труб.

- Участок: состоит из нескольких зданий.
- Здание: состоит из разных этажей.
- Этаж: состоит из разных устройств.
- Устройство: состоит из устройства FAAST с одним или двумя каналами.

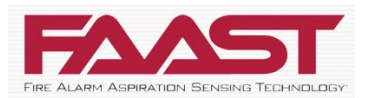

Для настройки устройств на левой панели щелкните правой кнопкой мыши название этажа и выберите требуемое устройство FAAST.

Например, FAAST LT 1 1Ch 1Sens. На правой панели появятся следующие вкладки:

- Общие параметры
- Каналы и датчики
- Сигналы тревоги и реле

Вкладка Общие параметры разделена на несколько блоков. В поле подробнее необходимо задать тип устройства.

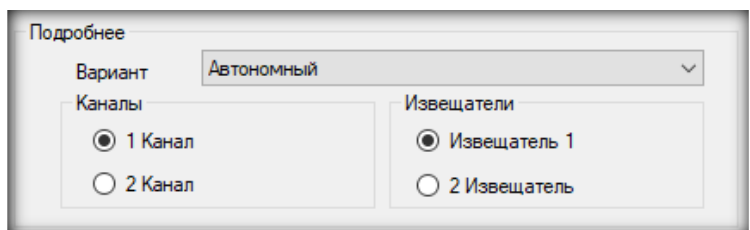

В связи с модернизацией серии FAAST LT, среди доступных пяти типов актуальные первые три:

- **Автономный LT-200** этот тип задается для неадресных извещателей.
- **Адресный LT-200** задается для адресных версий извещатей, предназначенных для работы в составе адресно-аналогового шлейфа совместимых приемно-контрольных приборов.
- **Адресный LT-200 NFXI-ASD** задается для адресных версий извещатей, предназначенных для работы с совместимыми приемно-контрольными приборами Notifier.
- **Автономный** и **адресный** для старых версий FAAST LT, соответственно, не имеющих индекса HS в артикулах.

Ниже количество каналов и извещателей, что должно соответствовать моделям извещателей:

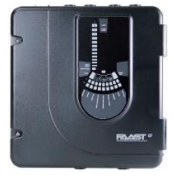

Одноканальная модель с одним дымовым извещателем.

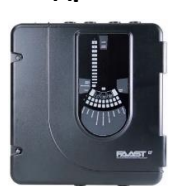

**Неадресные**

Одноканальная модель с двумя дымовыми извещателями в одной камере.

**Адресные**

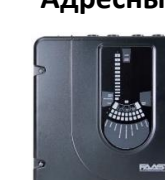

Одноканальная модель с двумя дымовыми извещателями в одной камере.

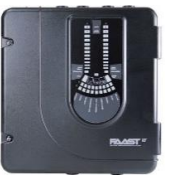

**FL0111E-HS-RU FL0112E-HS-RU FL0122E-HS-RU**  Двухканальная модель с двумя дымовыми извещателями (по извещателю на канал).

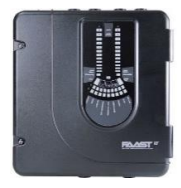

**FL2011EI-HS-RU FL2012EI-HS-RU FL2022EI-HS-RU**  Двухканальная модель с двумя дымовыми извещателями (по извещателю на канал).

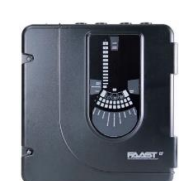

Одноканальная модель с одним дымовым извещателем.

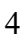

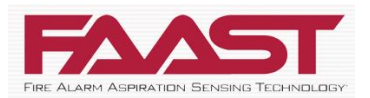

В общих параметрах указывается атмосферное давление (в паскалях) и осуществляется ли мониторинг обоих источников питания

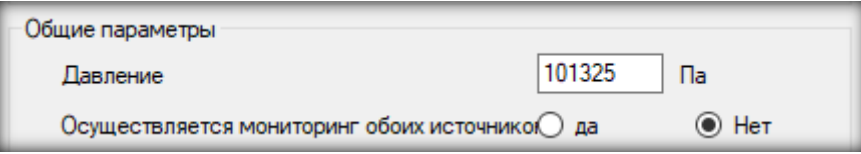

По умолчанию выполняется мониторинг первого источника питания на предмет падения напряжения.

Настройки предупреждения о перезапуске питания.

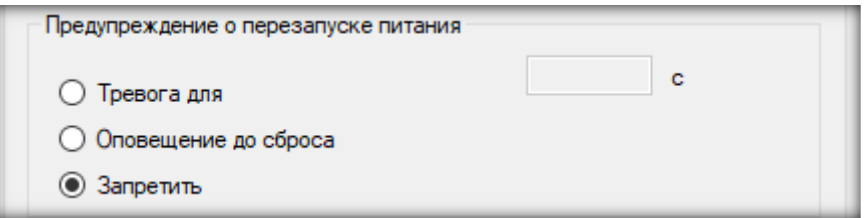

В первом случае устройство сигнализирует о возобновлении подачи питания за заданный период. Во втором – сигнал будет поступать до выполнения сброса. По умолчанию сигнал отключается при возобновлении подачи питания.

В настройках журнала регистрации указывается временной интервал, используемый устройством для записи в журнал своего состояния. По умолчанию регистрация событий отключена.

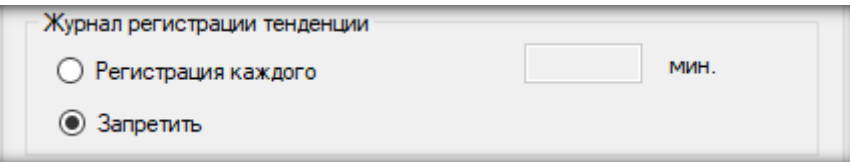

Далее настройки перехода на летнее и зимнее время.

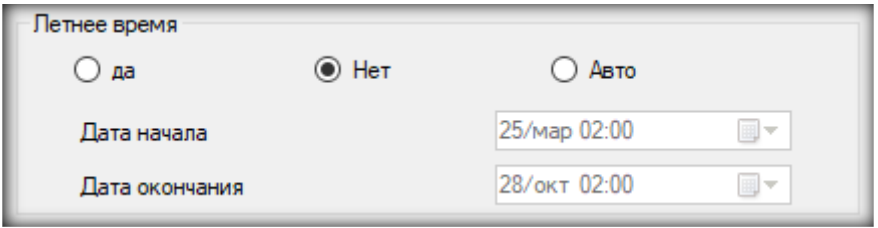

В настройках технического обслуживания можно изменить пароль, указать время, на которое устройство может перестать работать. В течение этого времени о тревоге и неисправности не сообщается. По истечении установленного времени устройство переходит в состояние обслуживания.

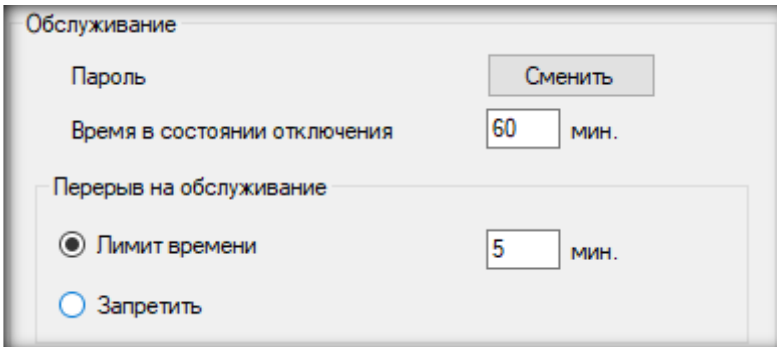

Также можно указать перерыв на техническое обслуживание, по истечении которого устройство вернется в дежурный режим.

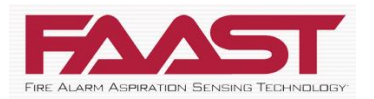

Настройки внешнего входа – на замыкание или размыкание. И какое событие этот вход будет инициировать. И на какое максимальное время устройство может быть отключено.

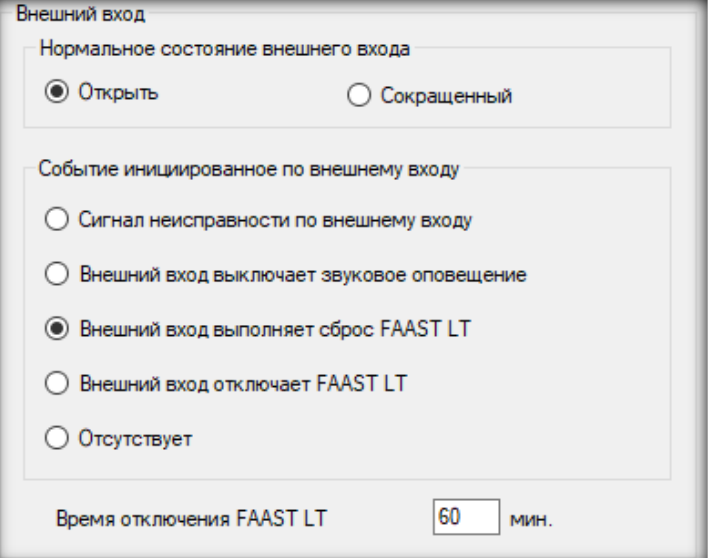

На следующей вкладке настройки самих каналов и извещателей.

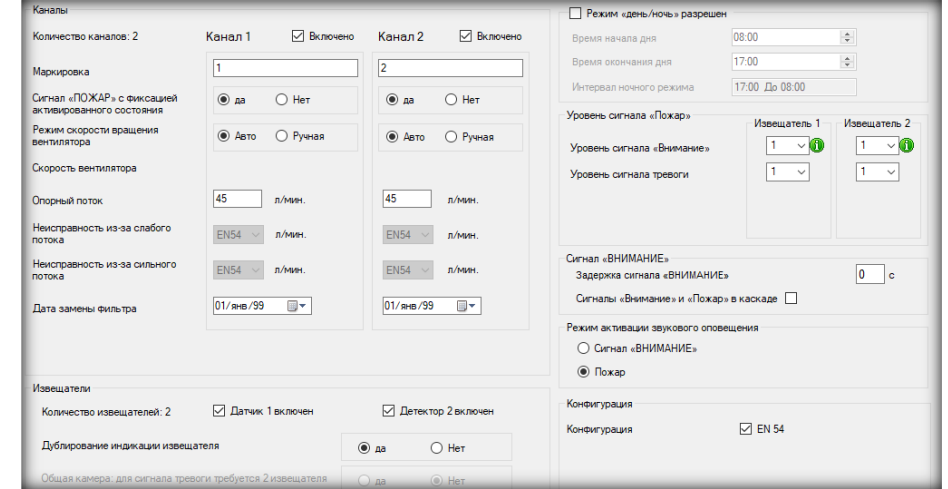

В случае с двухканальным извещателем, при необходимости можно отключить любой из каналов.

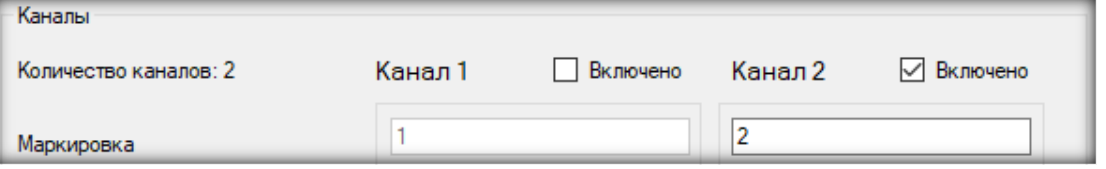

Далее настройки реле ПОЖАР – с фиксацией своего состояния до сброса или без.

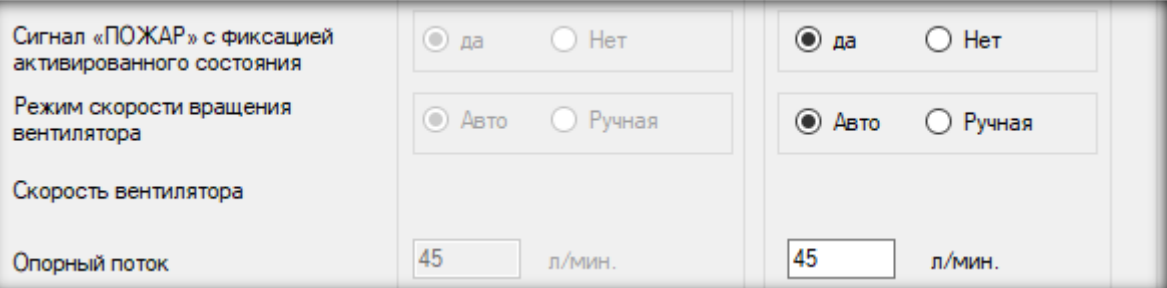

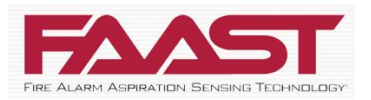

Настройки режима скорости вращения вентилятора – автоматический или ручной.

В автоматическом режиме устройство устанавливает скорость вращения вентилятора при каждом включении для достижения настроенного опорного потока, который указывается ниже в литрах в минуту.

При активации ручного режима ниже появляется выбор скорости от одного до десяти.

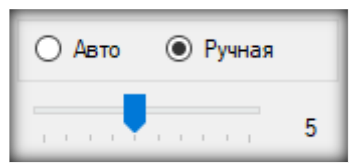

Настройка неисправности из-за слабого или сильного воздушного потока фиксированная. Извещатель выдаст сигнал неисправность при отклонении в одну или другую сторону более чем на 20%.

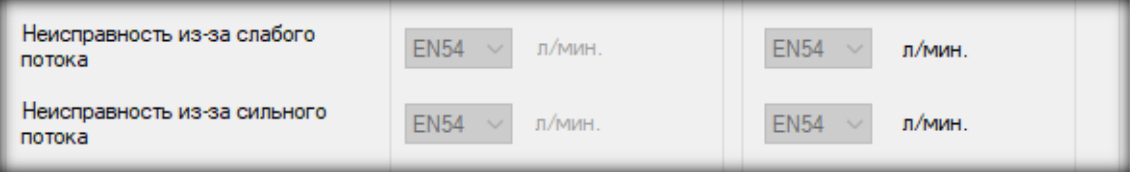

Ниже можно установить напоминание о следующей замене фильтра. После указанной даты устройство выдаст сигнал неисправность.

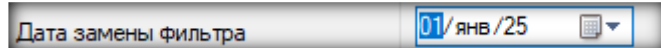

Поле извещателей имеет смысл рассмотреть на примере одноканального FAAST LT с двумя извещателями. При необходимости, есть возможность отключить любой из датчиков. Например, в случае неисправности или для проведения его технического обслуживания.

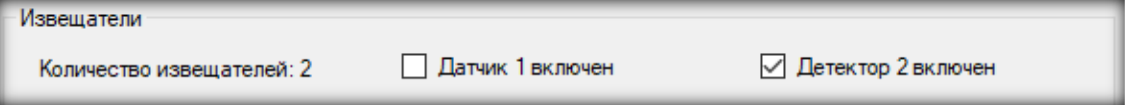

При активации дублирования индикации светодиод на лицевой панели извещателя будет мигать синхронно с датчиком внутри.

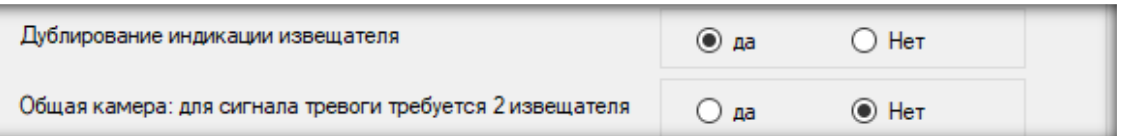

Ниже настройка логики работы извещателей внутри дымовой камеры по схеме И/ИЛИ. Она активна только для модели с одним каналом и двумя датчиками.

Сами извещатели внутри FAAST LT имеют по 9 дискретных уровней, но при конфигурации согласно EN54 доступно и рекомендовано только 5. Они задаются в поле уровней для сигналов пожар и внимание. Уровни тревог, одобренные EN54, отображаются черным цветом, неодобренные уровни тревог красным.

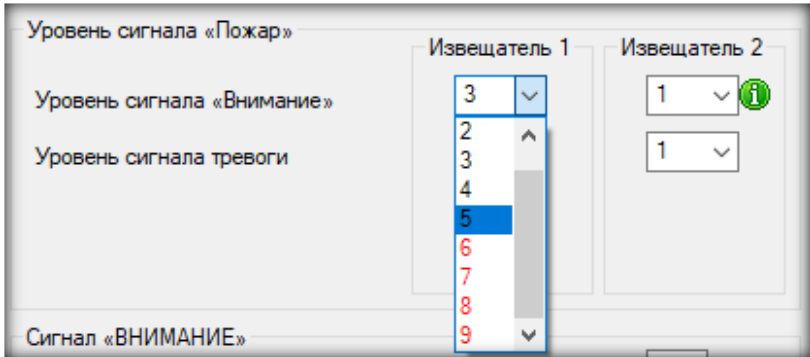

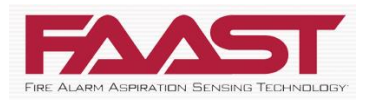

Настройки разных уровней сигнала днем и ночью:

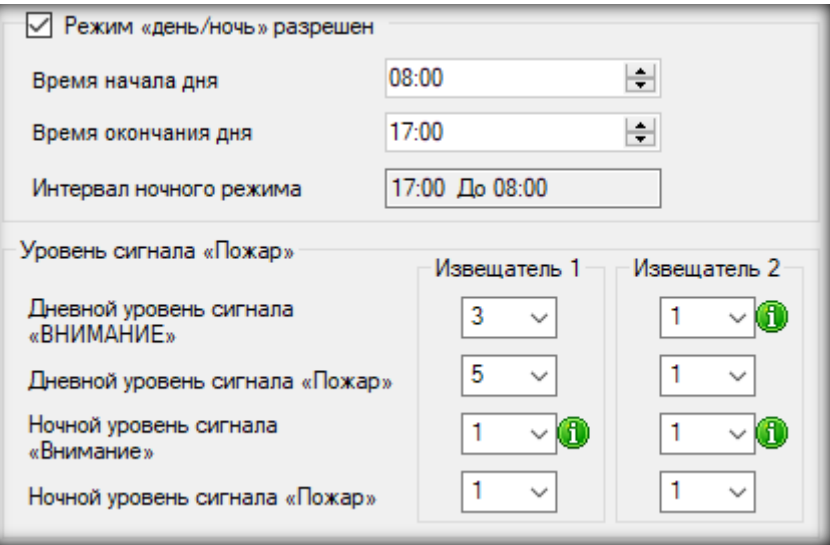

Задержка сигнала «Внимание» до 240 секунд.

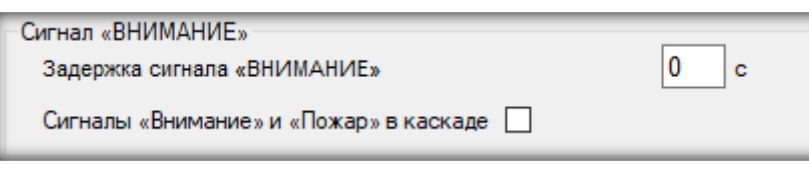

Если выбран вариант каскада и достигнут уровень дыма для сигнала тревоги, устройство отрабатывает условие сигнала «Внимание» и соответствующую задержку. Если опция каскада не выбрана, задержка сигнала «Внимание» пропускается и начинается задержка сигнала «Пожар».

Режим активации звукового оповещателя определяет при получении какого сигнала активируется реле сирены.

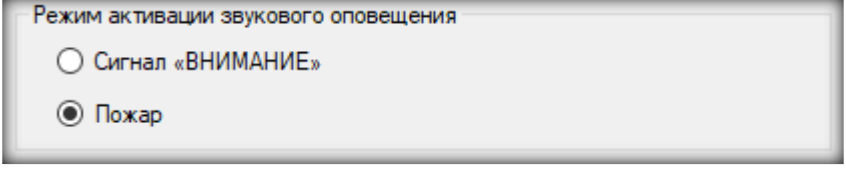

Последняя вкладка *Тревожные сигналы и реле* позволяет настроить автоматическое отключение сирены за заданное время, задержки сигналов тревоги, неисправности потока и общей неисправности.

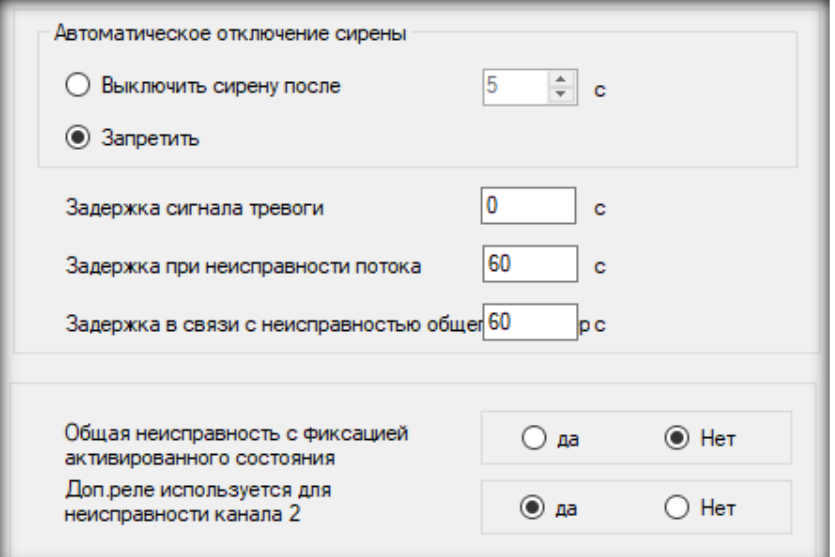

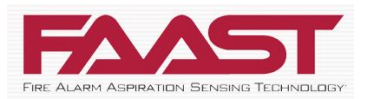

А также позволяет настроить дополнительное реле на активацию по различным событиям, разделить сигналы неисправности обоих каналов по разным реле, и установить тип с фиксацией состояния до сброса или без.

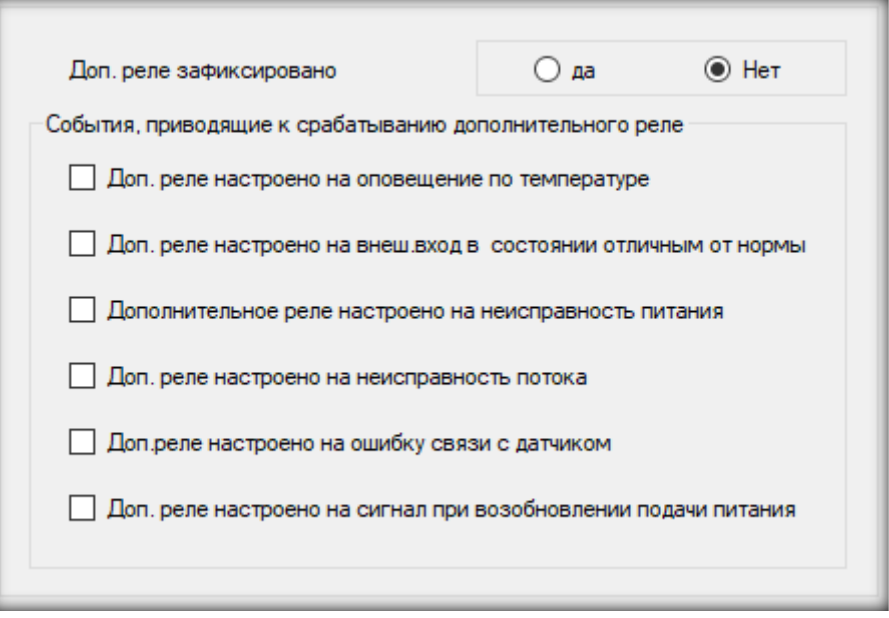

Проектирование сети воздухозаборных труб осуществляется во вкладке конструкция трубы.

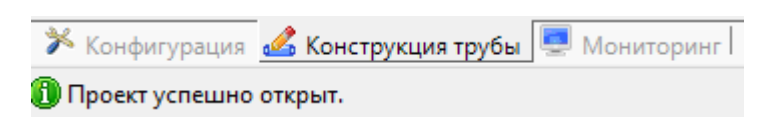

После выбора нужного извещателя и канала, необходимо настроить ограничения конфигурации согласно действующим нормативам и проекту.

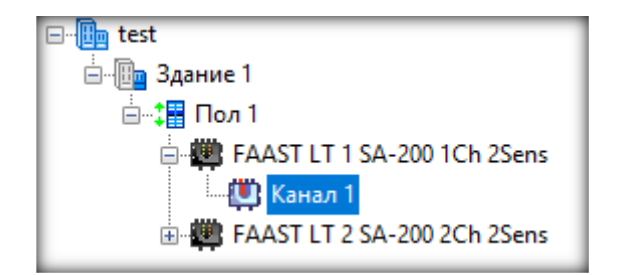

Они задаются в диалоговом окне «Настройки».

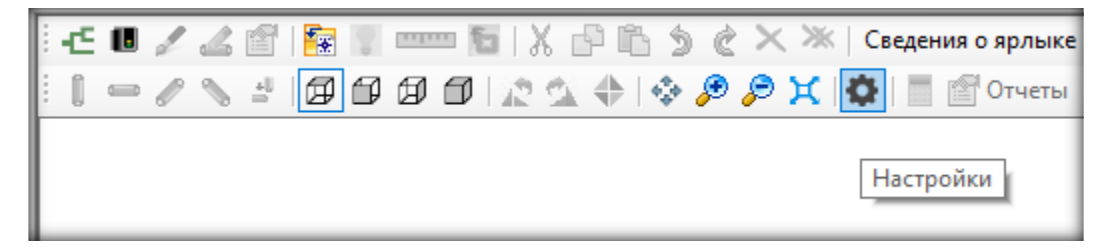

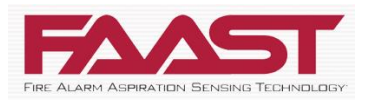

Ограничения позволяют проектировать систему воздухозаборных труб, удовлетворяющую минимальным требованиям определенного государственного органа или нормативного документа.

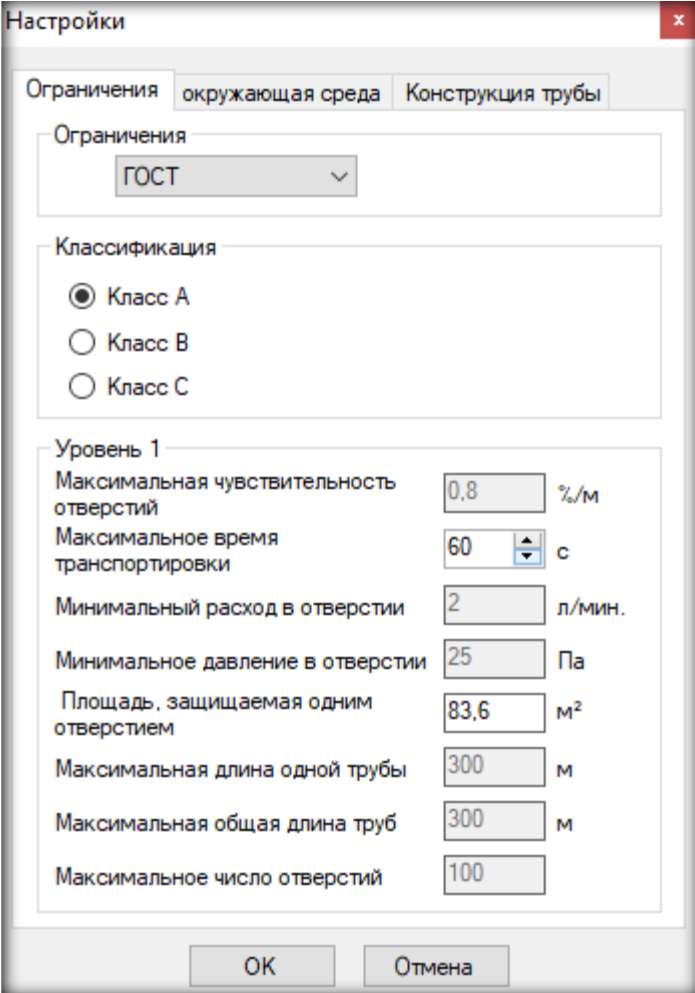

Настройки окружающей среды служат для повышения точности вычислений при установке устройства в экстремальных условиях в зависимости от температуры, высоты и давления.

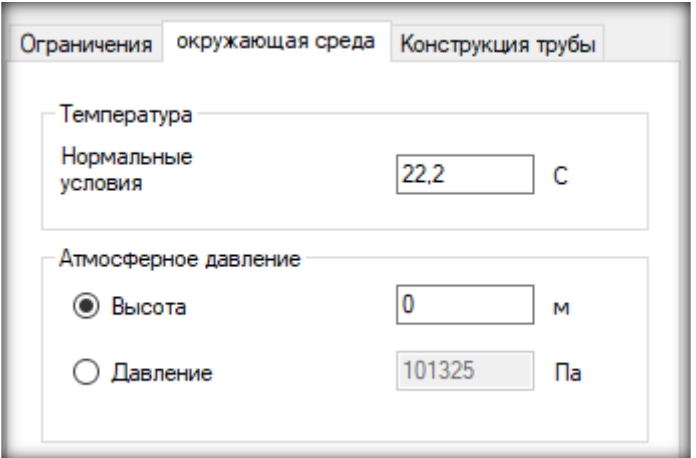

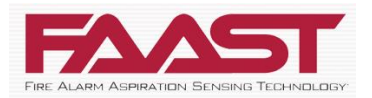

В последней вкладке задается цвет труб.

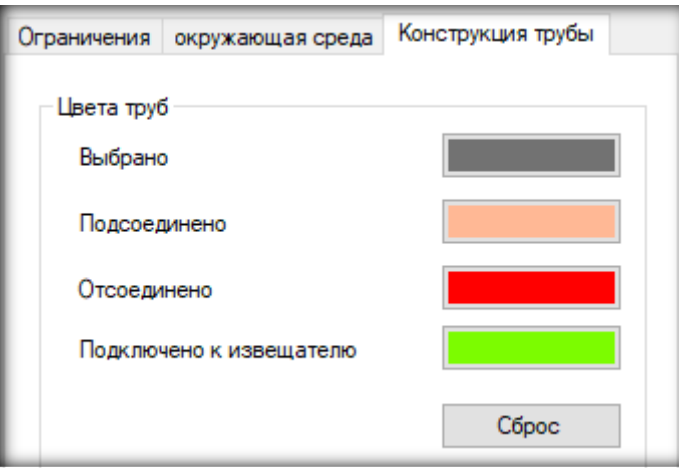

В программе PipeIQ™ установлены ограничения для проектирования систем воздухозаборных труб для устройств FAAST, соответствующих стандартам EN54, ГОСТ, а также специальных систем с произвольными настройками. При проектировании системы воздухозаборных труб следует всегда соблюдать местные нормы и стандарты.

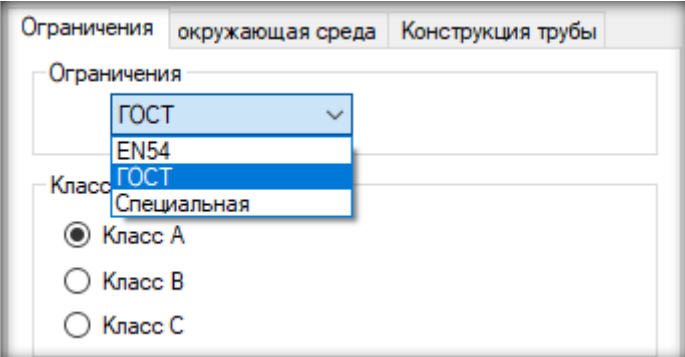

Чтобы добавить сам извещатель необходимо указать в любое место области проектирования левым кликом и нажать на соответствующий символ 10

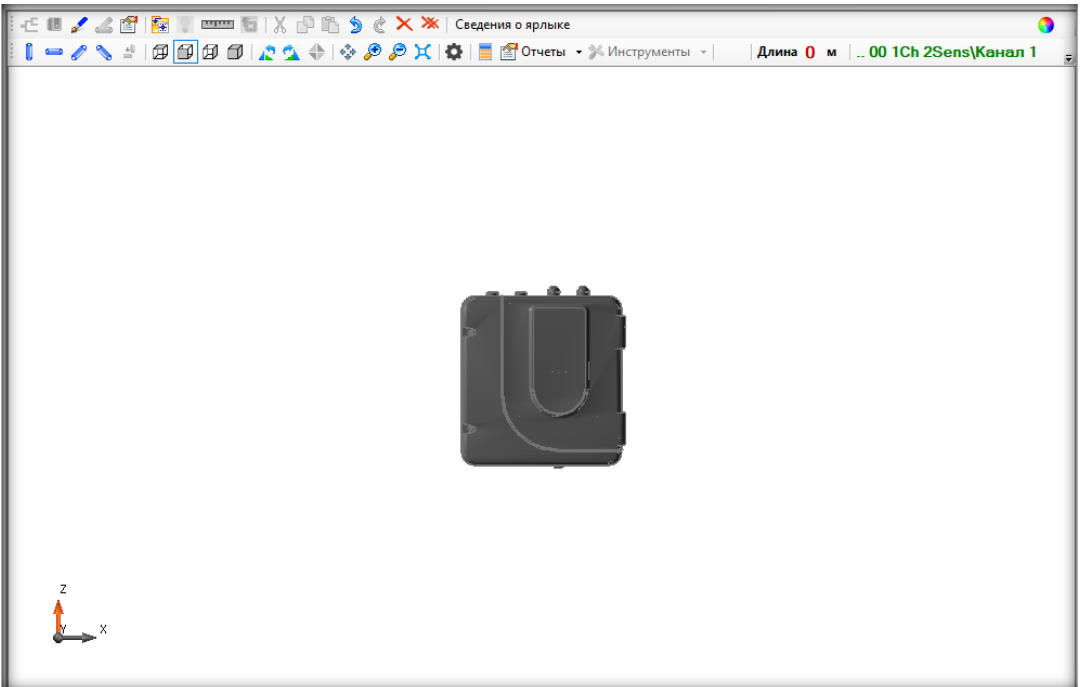

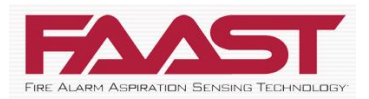

Дважды щелкнув на сам извещатель можно указать задействованные входы, наличие внешнего фильтра и выходной трубы.

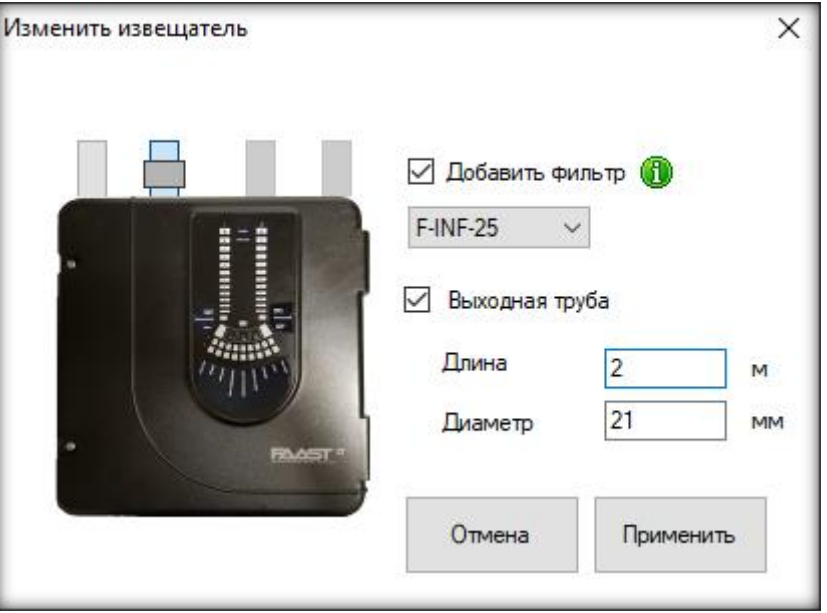

Для добавления трубы необходимо выбрать нужный вид – сверху, спереди, справа или изометрический соответствующими пиктограммами:

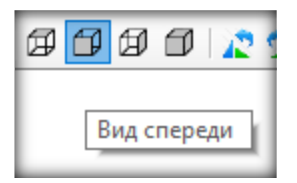

Затем выбрать один из четырех вариантов - вертикальная труба, горизонтальная труба, правая наклонная труба, левая наклонная труба:

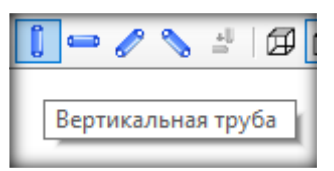

В открывшемся окне указать длину трубы, её внутренний диаметр и направление:

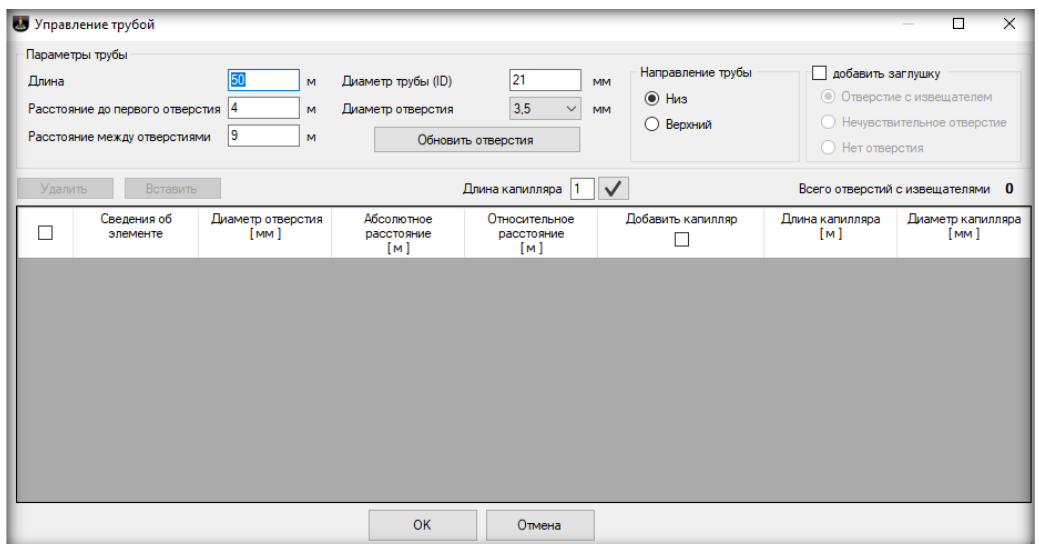

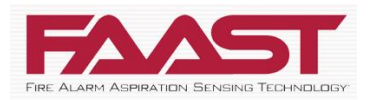

Для её присоединения выбрать саму трубу левым кликом, зажать клавишу CTRL, указать куда и нажать на иконку присоединения трубы:

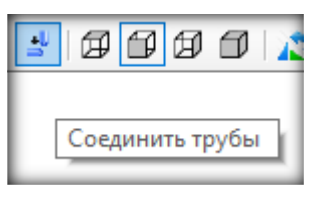

Для добавления трубы с отверстиями, также нужно выбрать вид и тип трубы:

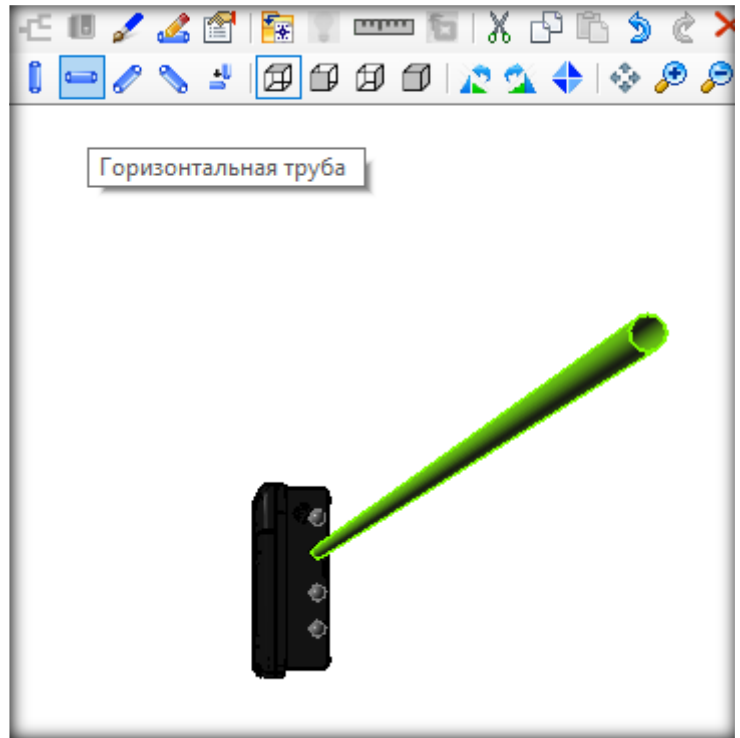

В открывшемся окне необходимо указать длину, диаметр, направление, расстояние от начала трубы до первого отверстия и расстояние между отверстиями. Затем нажать *Обновить отверстия:*

\_\_\_\_\_\_\_

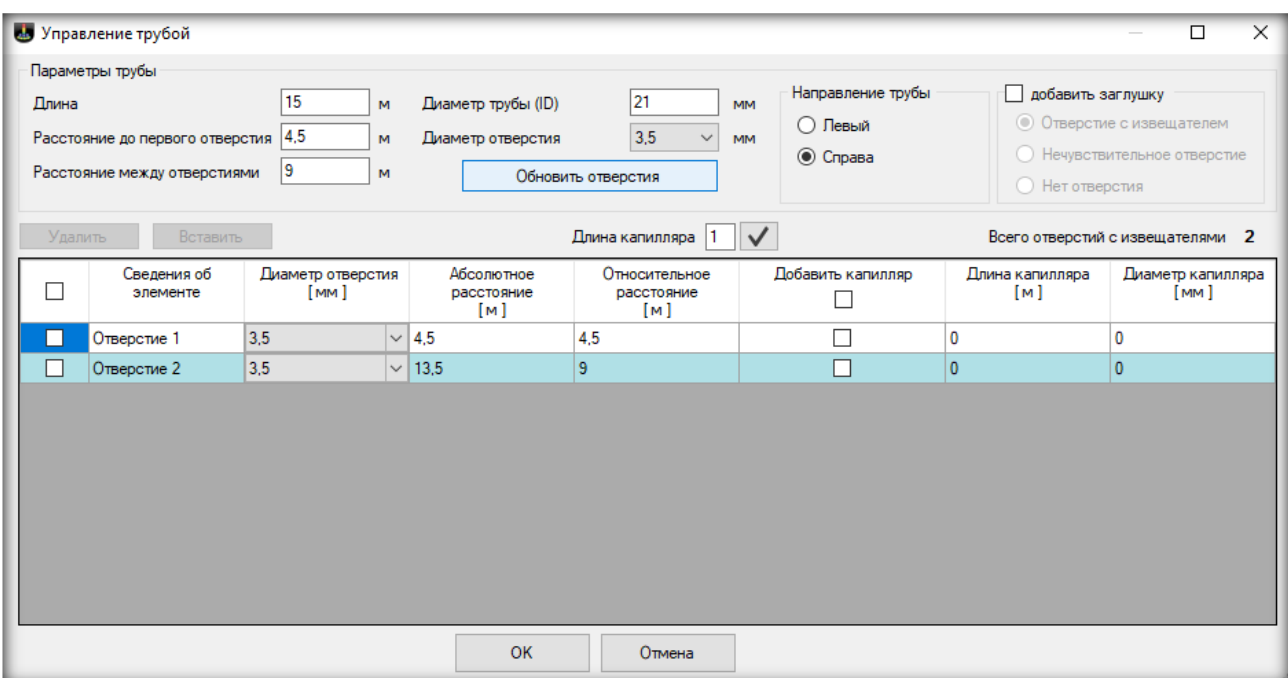

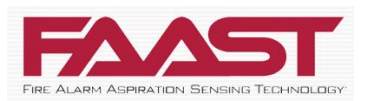

Можно произвольно менять относительное расстояние между отверстиями и при необходимости добавить капиллярные отводы и указать их длину:

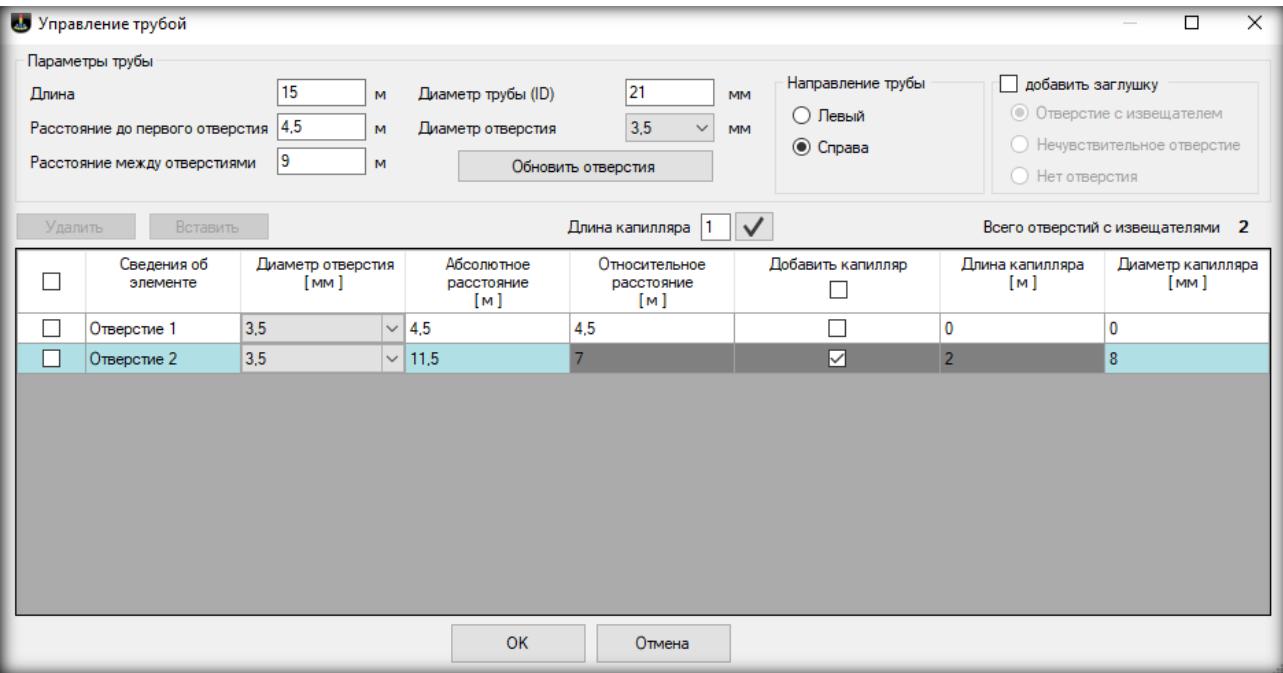

Та же процедура для добавления последней трубы с заглушкой на конце. Опционально можно указать наличие отверстия и является ли оно технологическим для выравнивания баланса или оно требуется по проекту:

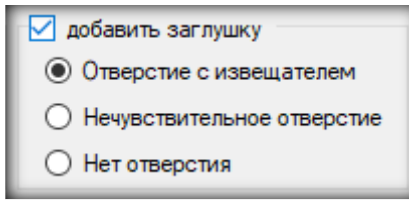

Для разветвления нужно добавить две трубы к одному и тому же участку и направить их в разные стороны:

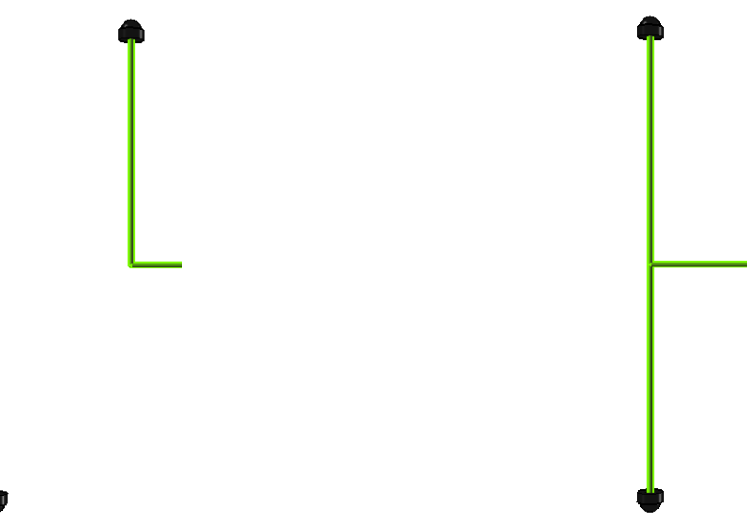

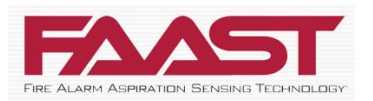

После создания проекта нужно протестировать его на предмет соответствия заданным критериям, например, на время транспортировки, давление, параметры потока и т. п. Можно также оптимизировать систему труб с использованием функции автобалансировки.

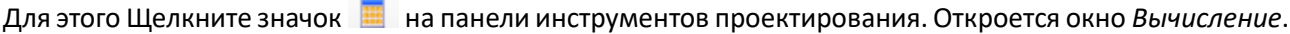

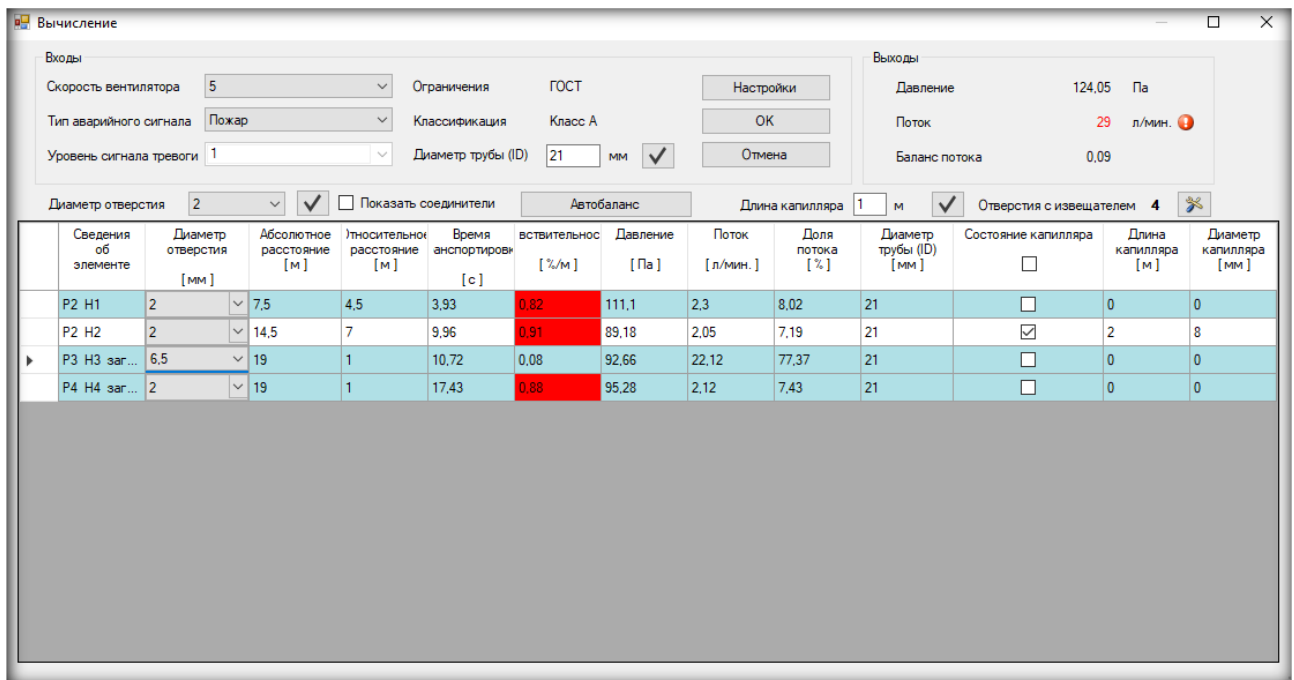

Красным подсвечиваются параметры не удовлетворяющие выбранным нормативам.

Для простых конфигураций нет необходимости подбирать диаметры отверстий вручную, в большинстве случаев PipeIQ сам оптимизирует значения после нажатия на кнопку *Автобаланс*:

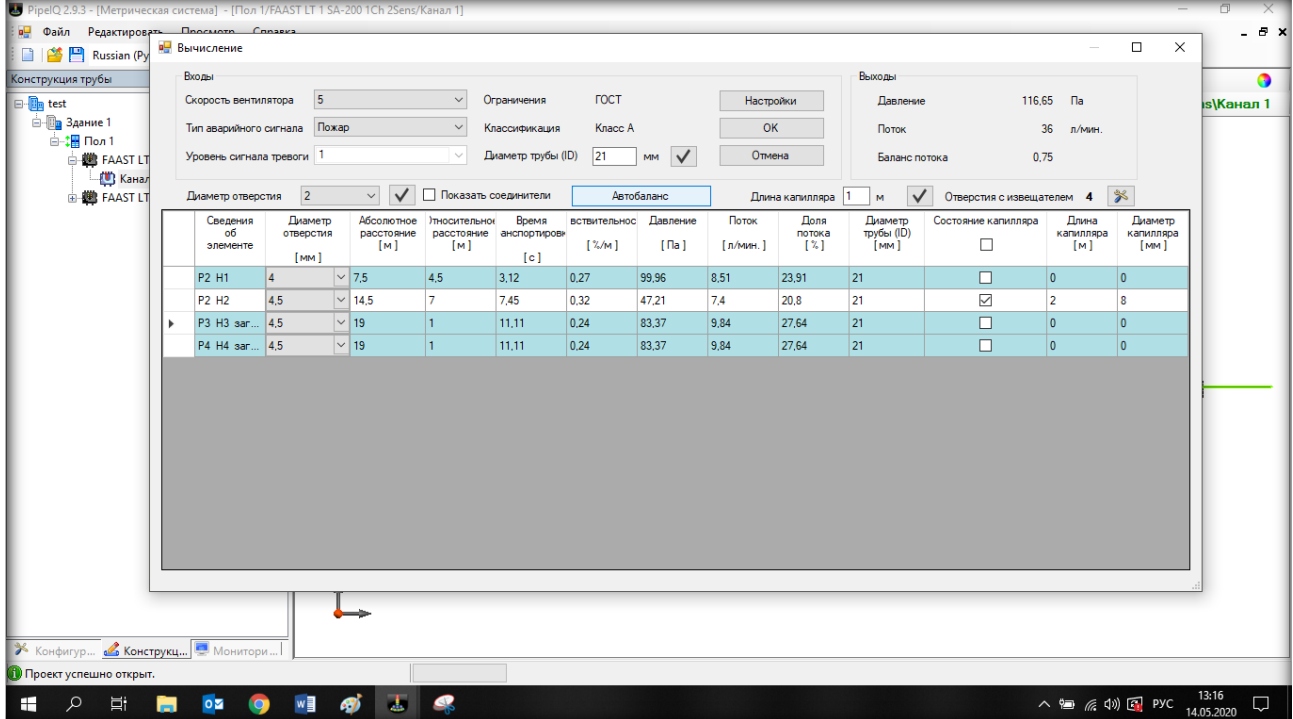

![](_page_16_Picture_0.jpeg)

Программное обеспечение PipeIQ может сгенерировать различные типы отчетов после нажатия на соответствующую кнопку в области проектирования:

![](_page_16_Figure_2.jpeg)

В дальнейшем их можно приложить к проектной документации.

АО «Хоневелл» Россия, 121059, Москва, ул. Киевская, 7, этаж 8 Тел.: +7 (495) 796 98 00 Факс: +7 (495) 796 9893/94 [www.systemsensor.ru](http://www.systemsensor.ru/) [moscow@systemsensor.com](mailto:moscow@systemsensor.com)

2020/05 RU

![](_page_16_Picture_6.jpeg)